# Quick Reference Guide for Using BD Panels with BD FACS™ SPA and BD FACSCanto™ Clinical Software and the BD FACSLink™ LIS Interface

This guide contains instructions for using BD panels in BD FACSCanto<sup>IM</sup> Clinical software\* (v2.2 and later) and BD FACS<sup>IM</sup> SPA software\* (v3.0.1 and later) with the BD FACSLink<sup>IM</sup> laboratory information system (LIS) interface.

#### **Workflow Overview**

Create and Import and Run Import and Run Review Lab Use BD FACSLink Export Worklist in SPA Worklist in Reports in to Transfer **BD FACS SPA** BD FACSCanto **BD FACSLink BD FACSCanto** Results to LIS Worklist Software Clinical Software Clinical Software

## Creating and Exporting a Worklist in BD FACSLink (Instrument Manager) Software

- 1 Start Instrument Manager software and log in.
- Open BD FACSLink by clicking FACSLink Manager under the Utility tab for the appropriate connection.

Enter your connection here \_\_\_\_\_

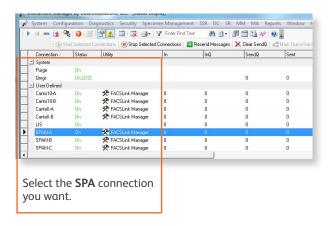

3 Create a new worklist.

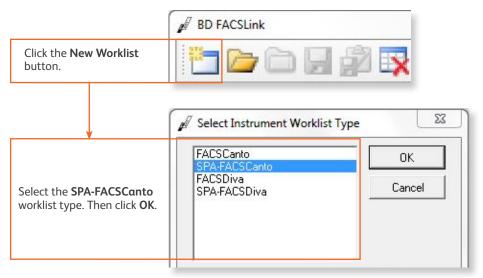

<sup>\*</sup> BD FACSCanto and BD FACSCanto II flow cytometers and BD FACS Sample Prep Assistant II and III (SPA II and III) are for In Vitro Diagnostic Use.

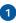

Enter or scan in the **Specimen ID**, then press **Tab**. Select the **Panel**, if needed, and enter the **Carousel ID**, then press **Enter**.

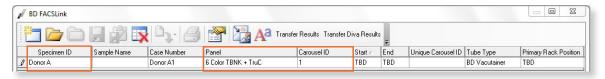

5 Export and save the worklist.

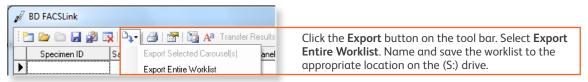

Enter your location here \_\_\_\_\_

6 Exit BD FACSLink software.

#### Importing and Running a BD FACSLink Worklist in SPA Software

- 1 Start SPA software and log in.
- Select File > Open Prep Worklist.

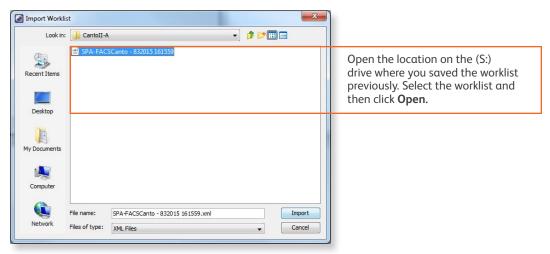

3 Select the reagent rack ID you want.

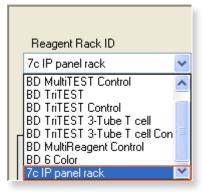

4 Click Run.

- A dialog will open prompting you to save the worklist. Name and save the worklist to the appropriate location on the (P:) drive.
  - Enter your location here \_\_\_\_\_
- 6 Close the worklist and perform the SPA shutdown procedure, as needed.

#### Importing and Running a SPA Worklist in BD FACSCanto Clinical Software

- 1 Start BD FACSCanto Clinical software and log in, if needed.
- Select File > Import SPA Worklist.

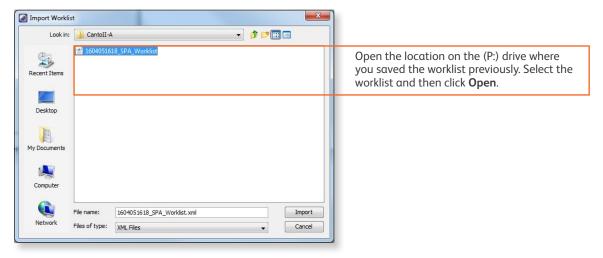

- 3 Verify that the information in the worklist is correct.
- 4 Run the worklist.

### Reviewing Lab Reports in BD FACSCanto Clinical Software

1 View the lab report for each entry in the worklist.

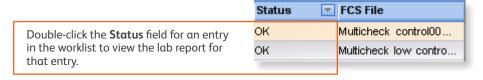

- 2 Inspect the plots, gates, and QC messages on the lab report.
- 3 If needed, manually adjust the gates.
- When all reports have been reviewed, append a virtual signature to the reviewed reports.

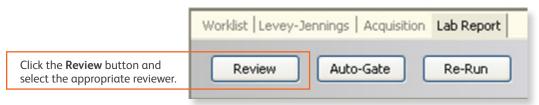

#### Releasing Results to the LIS

- 1 Start Instrument Manager software and log in.
- Open BD FACSLink by clicking **FACSLink Manager** under the **Utility** tab for the appropriate connection.

Enter your connection here \_\_\_\_\_

3 Display the BD FACSLink window and transfer the results.

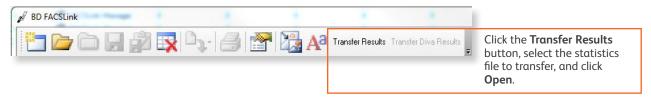

4 Exit the software.

This material is for training purposes.

BD FACSCanto™ BD FACSCanto II, BD FACS Sample Prep Assistant II and III (SPA II and III), BD FACS™ SPA software are CE marked For In Vitro Diagnostic Use.

23-15335-01

BD Biosciences, 2350 Qume Drive, San Jose, CA 95131, USA

#### bdbiosciences.com

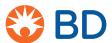